# NRA Tournament Entry User's Guide

INFORMATION SYSTEMS Developed by:

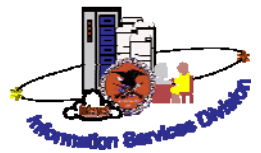

Information in this document is subject to change without notice. © 2010 NRA, INFORMATION SYSTEMS; Information Services Division, USA. All rights reserved.

NRA INFORMATION SYSTEMS Information Services Division11250 Waples Mill Road Fairfax, VA 22030

(703) 267-1000

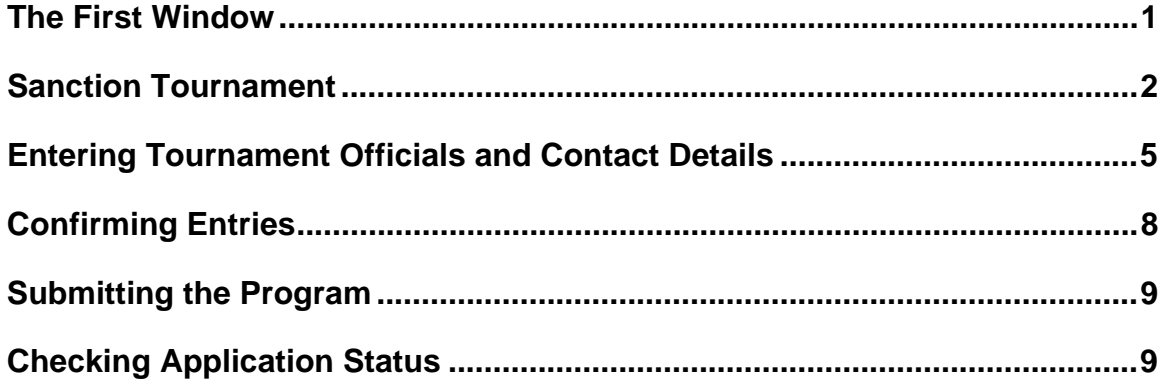

## <span id="page-2-0"></span>**The First Window**

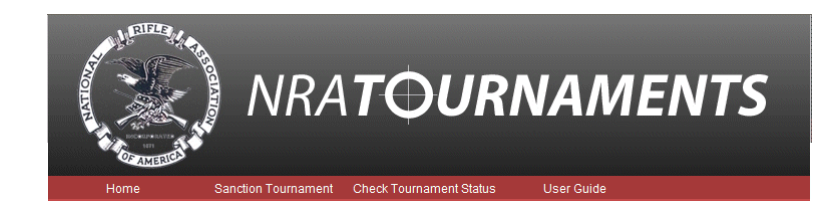

Whether you are entering a tournament, or checking on an existing tournament you will see the following options:

- Home: Return to the first screen from any point in the application
- **Sanction Tournament: Open the tournament entry form**
- **EXECUTE:** Check Application Status: Review already entered tournaments
- User Guide: Step-by-step directions for entering tournaments

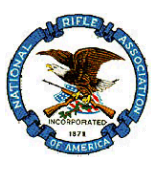

## <span id="page-3-0"></span>**Sanction Tournament**

This is where you begin the entry of your tournament details. Fields marked with a red asterisk (\* ) are mandatory fields, you must enter data.

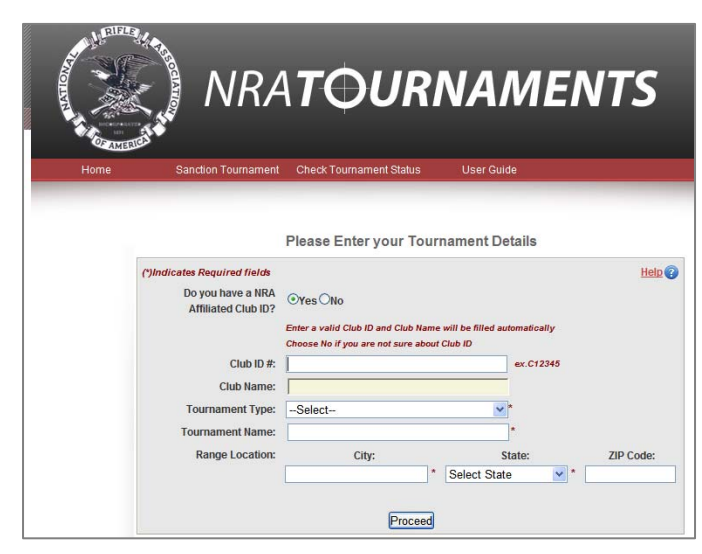

1. Use the table to guide you in entering field data.

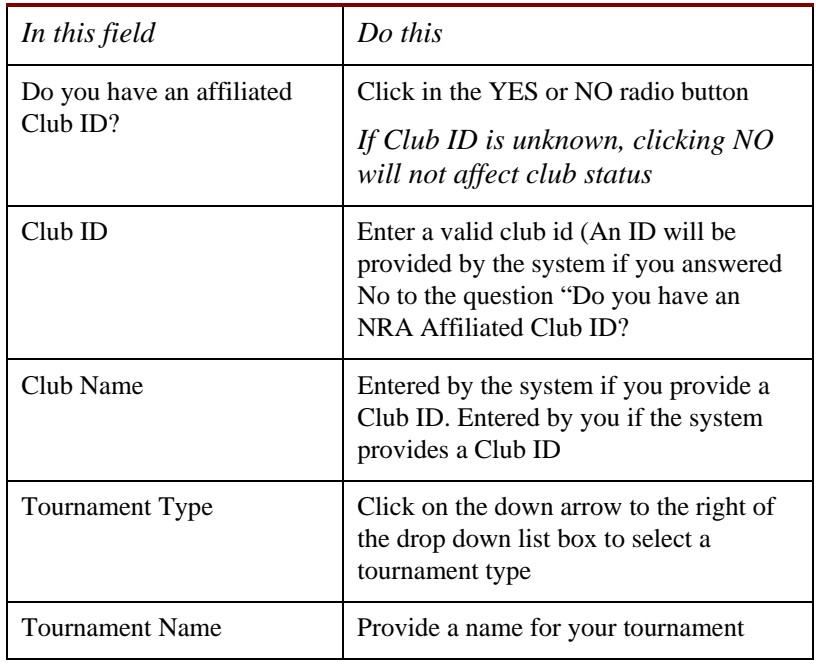

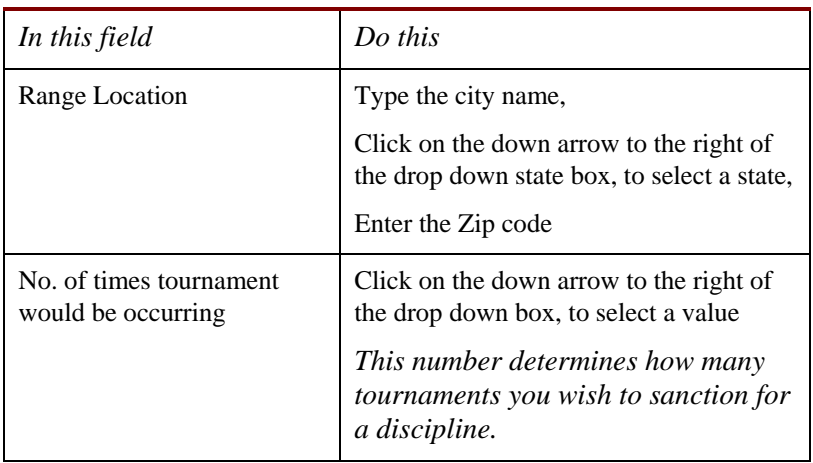

2. Click on the **Proceed** button to open the Tournament Dates and Match details entry form.

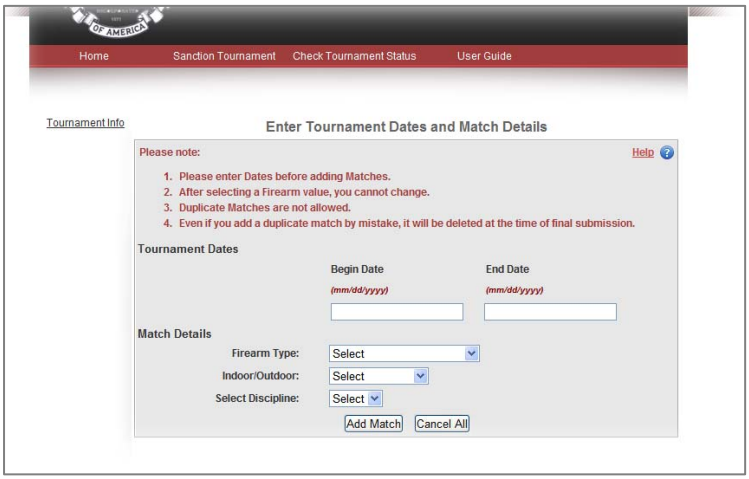

- 3. In the Tournament Dates field, enter the **beginning and ending dates** for the tournament in mm/dd/yyyy (09/06/2010) format *(If the number of times occurring is more than one, additional date fields will display).*
- 4. In the Match Details fields
	- For Firearm Type, click on the down arrow to the right of the list box, and then select the firearm type

### **The fields that appear after you select the firearm type are particular to the firearm type selected. Answer any and all questions.**

- For Indoor/Outdoor, click on the down arrow to the right of the list box, and then select either indoor or outdoor (*Both options are tied to the firearm type selected*)
- For Discipline, click on the down arrow to the right of the list box, and then select the discipline.

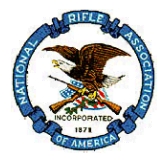

*Other fields may display particular to the Discipline selected, i.e. High Power Rifle will ask for distance whereas Conventional Pistol will provide an aggregate field.* 

5. Click on the **Add Match** button.

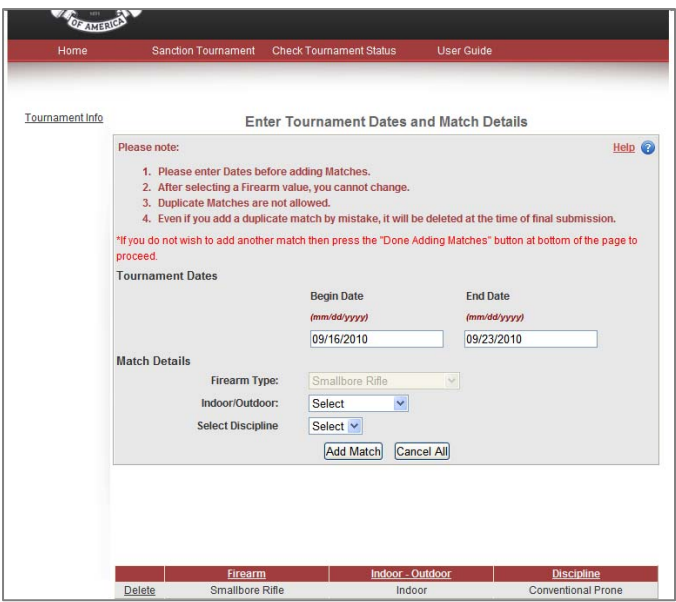

- 6. Beginning with the dates fields, #3 in the directions, enter the next match or Click on **Done Adding Matches** when you are finished.
	- **Matches must be associated with the original firearm type** selected
	- *To change firearm type, you must go back to Tournament Details and select a new Firearm Type*

Note: The Tournament Officials and Contact Details form appears.

*The Tournament Officials and Contact Details fields that display are dependent upon the tournament selected. For example if the tournament selected is League, the contact information will request the name of the League Secretary. Fill in the data in the fields provided.* 

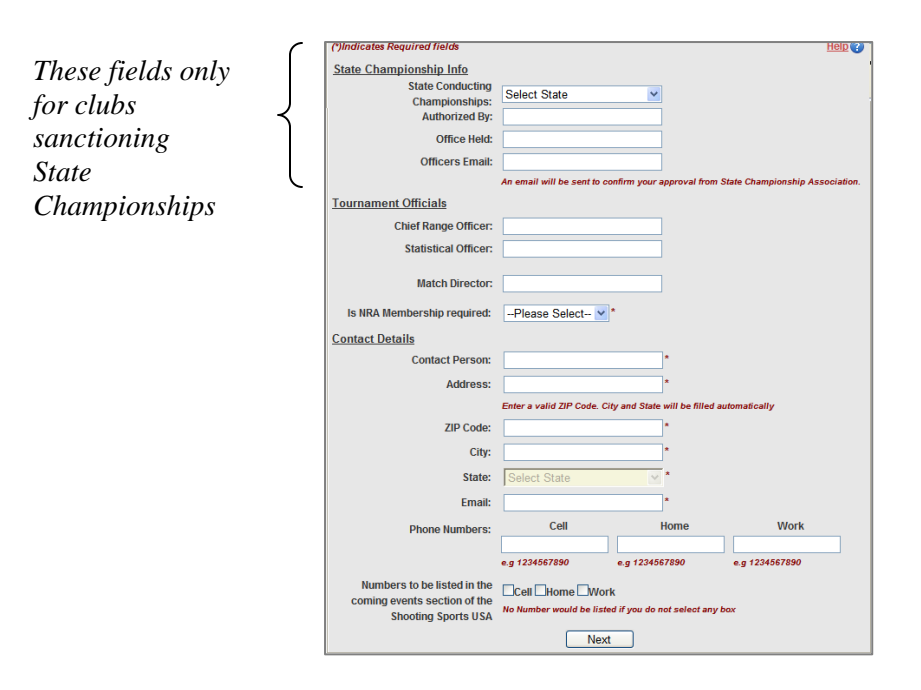

### <span id="page-6-0"></span>**Entering Tournament Officials and Contact Details**

Enter all contact information. If you wish to have a telephone number entered in Shooting Sports USA coming issues enter a phone number and select the check box.

#### **To entry officials and contact details**

1. Use the table to guide you in entering field data.

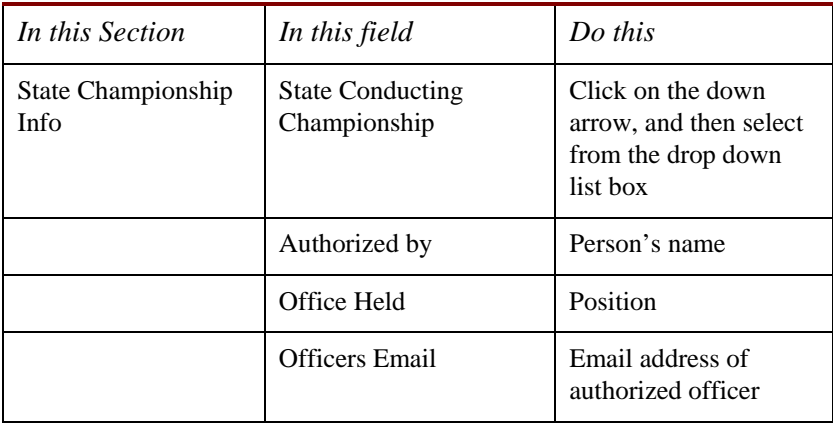

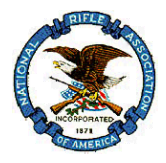

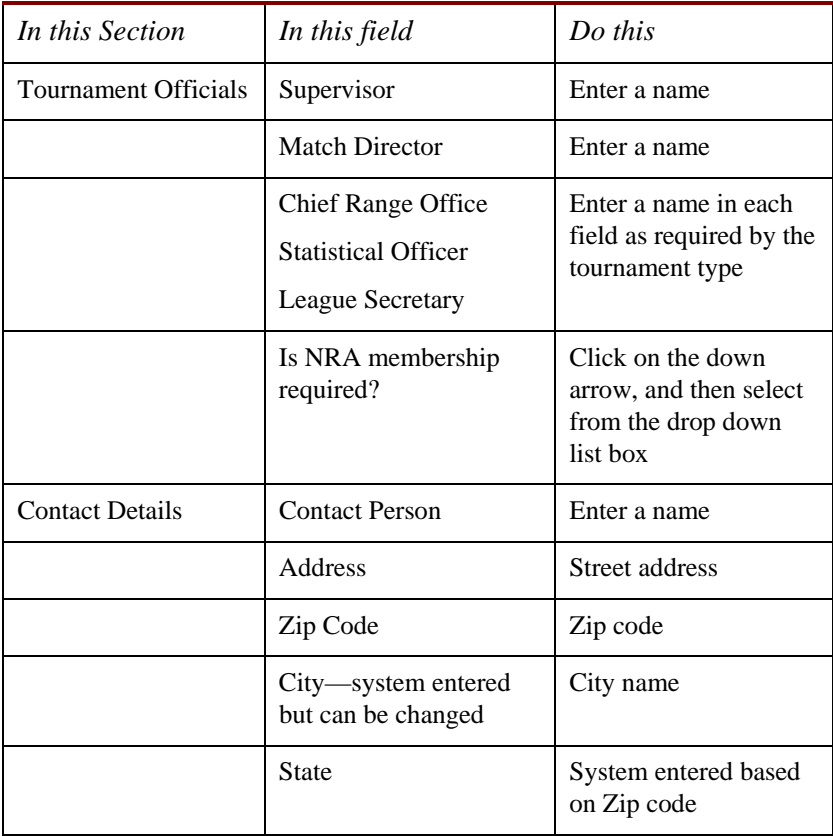

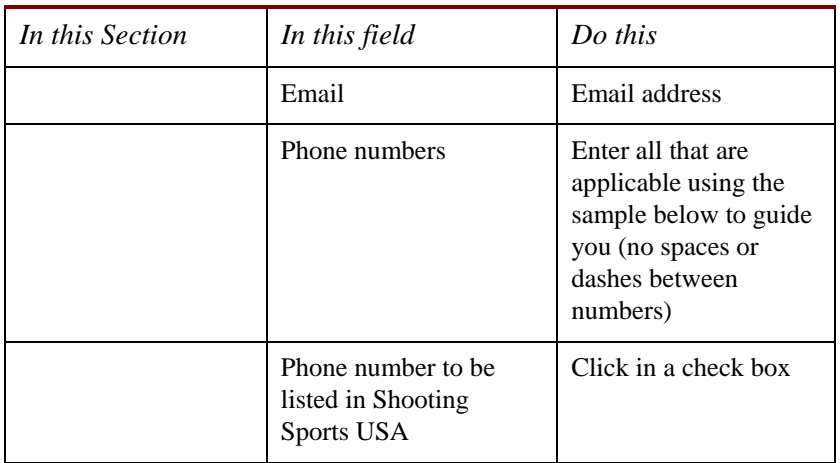

2. Click on the **Next** button to open the Confirm Your Entries form.

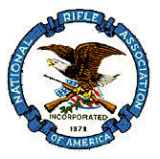

# <span id="page-9-0"></span>**Confirming Entries**

This is your opportunity to review the tournament data you have entered and to attach your program.

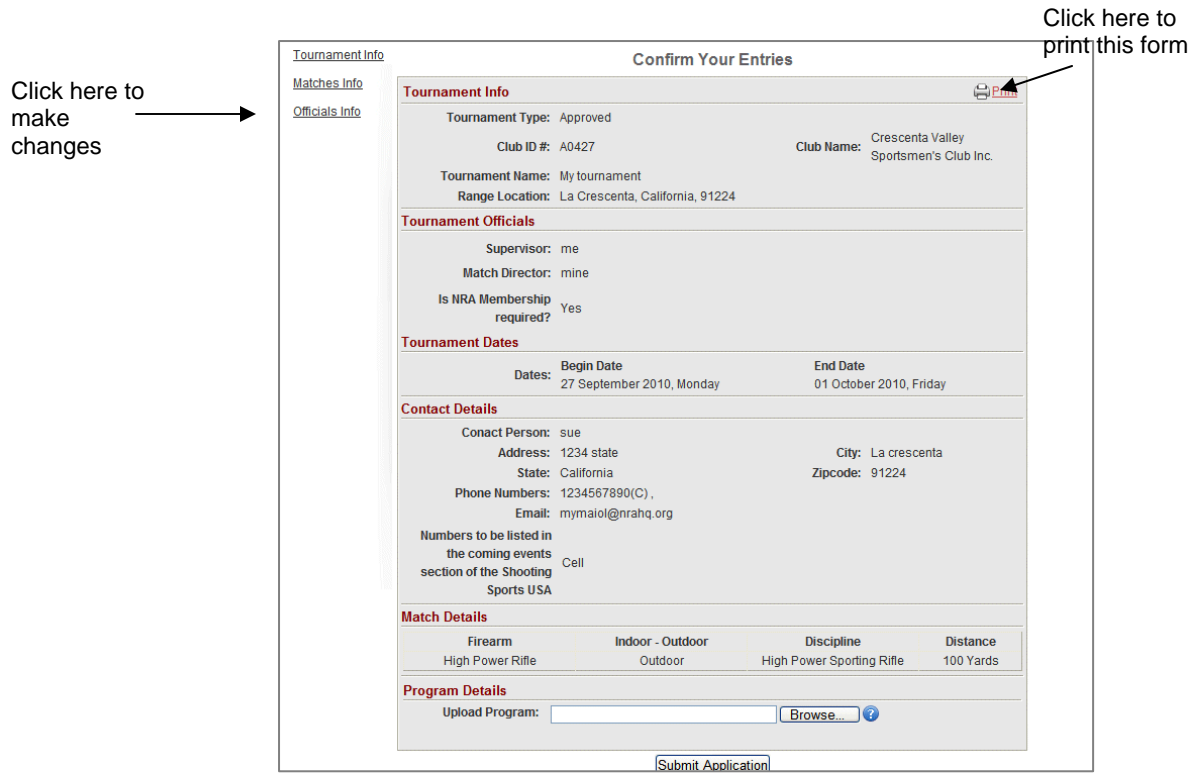

If you wish to make changes to tournament information, click on the Tournament Info link to return to the tournament entry screen.

If you wish to make changes to individual's names, click on the Officials Info link to return to Officials and contact Details form.

### <span id="page-10-0"></span>**Submitting the Program**

You must submit your detailed program along with the tournament application

*Only documents with the extensions .doc, .docx, or PDF are acceptable. There is a two (2) MB document size limit.* 

#### **To submit your program**

- 1. In the Program Details section
	- Locate your stored Program Details
		- $\checkmark$  Click on the Browse button to navigate to where you have stored the Program Details
		- $\checkmark$  Double click on the program name to have the path to the program entered in the blank Update Program field.
- 2. Click on the **Submit Application** button.

Note: The Thank You form appears.

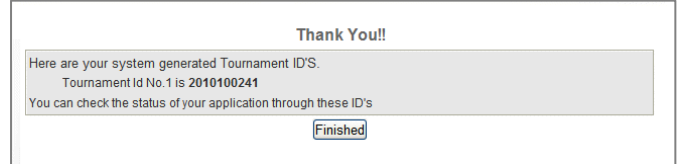

6. Click on the "**Finished"** button to return to the home page.

An email confirmation with tournament IDs will be sent to the email address provided.

### <span id="page-10-1"></span>**Checking Application Status**

The confirmation email will provide the Tournament Id which is needed to check tournament Status.

#### **To check the status of an application**

1. Click on **Check Tournament** to open the Check your Tournament Status form.

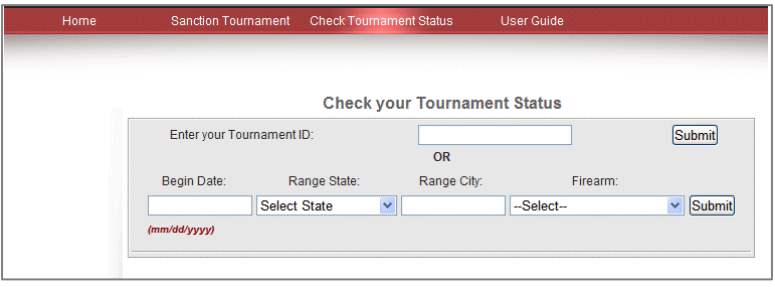

2. Type the **Tournament ID** in the field provided, or fill in the fields for Date, State, City and Firearm and then press the **Submit** button.

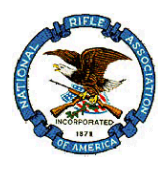

3. **Review** your tournament status, and then click on the "**Finished**" button when the review is complete.